# Segment 1

1

# Webcast Introduction and Viewing **Instructions**

**N** DCH

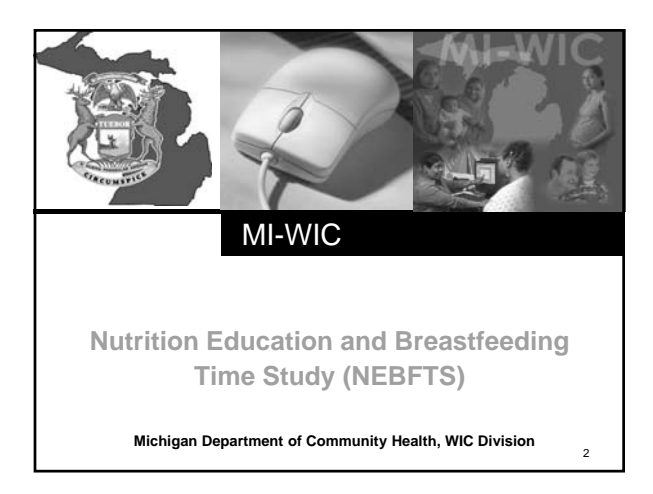

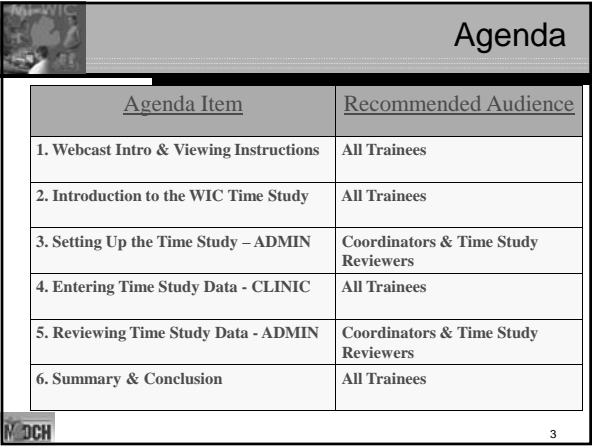

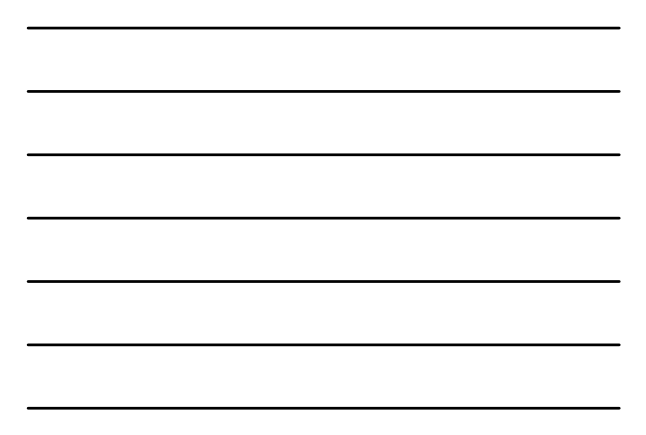

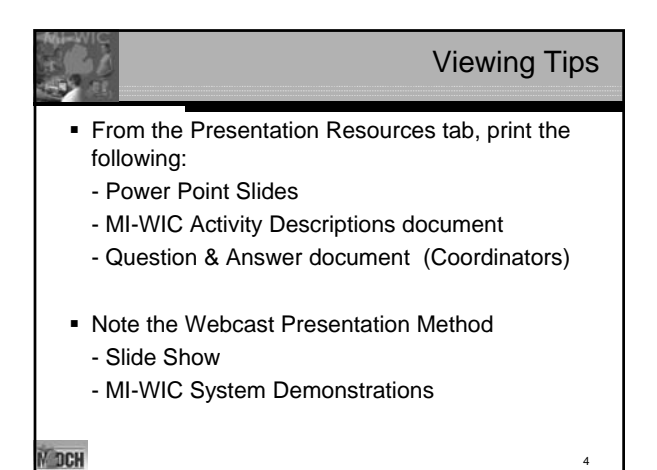

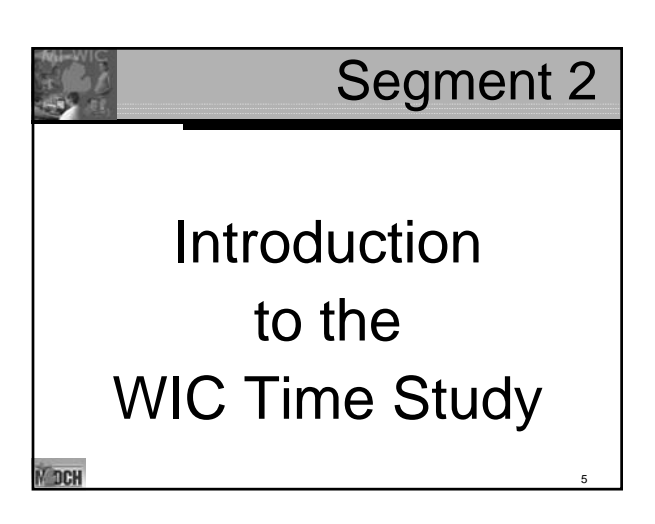

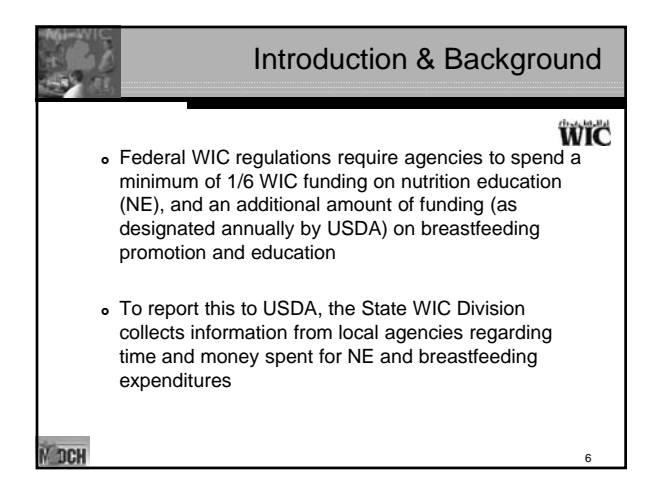

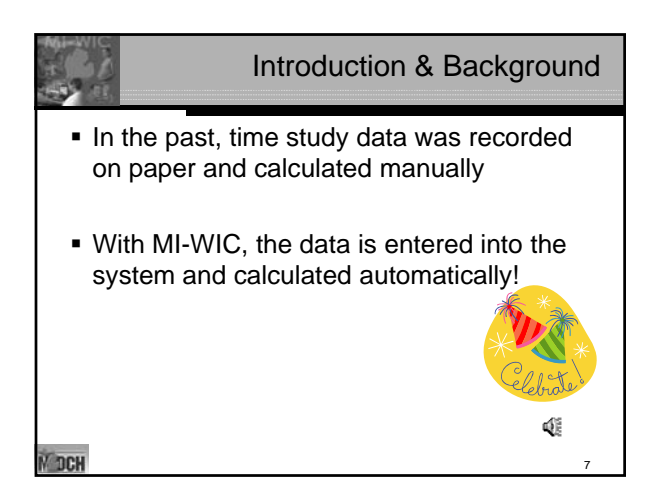

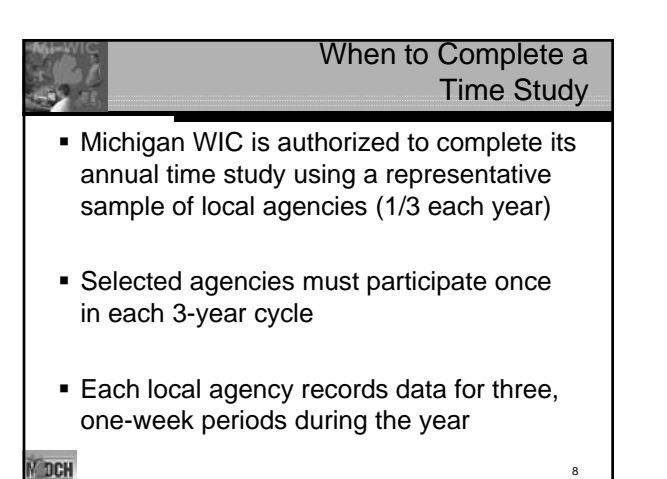

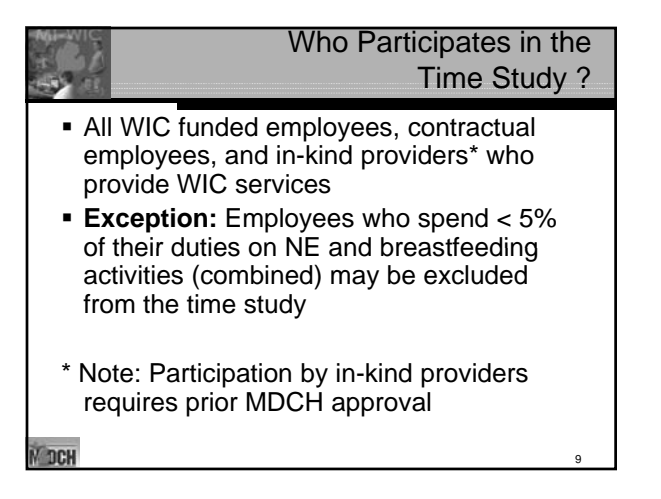

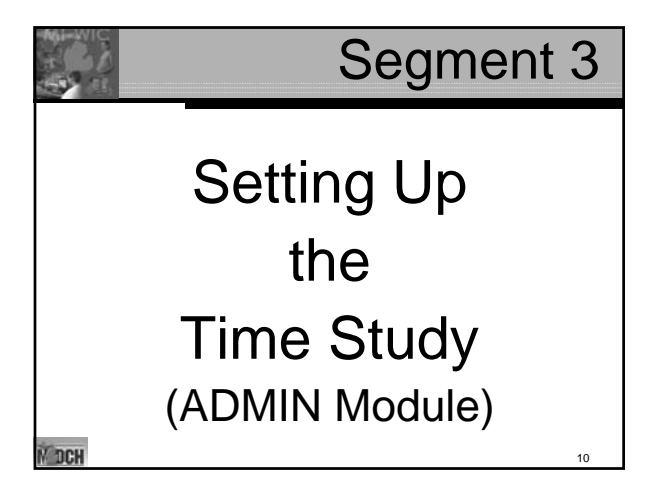

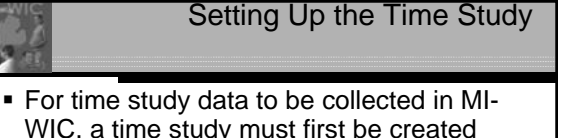

- WIC, a time study must first be created using the **Time Study Setup** screen in the ADMIN module. This is done by State staff who enter the Local Agency Name, Time who enter the Local Agency Name, Study Name, and Start and End Dates.
- **The local agency Coordinator may visit the Time Study Setup** screen to view the information as needed.

Preparing for the Time Study

- One week before the Time Study Start Date, a reminder message will be posted to the local agency Coordinator's Message Board.
- If the Coordinator wishes to delegate time study review tasks to other staff, he/she needs to assign them the 'Time Study Reviewer' role in the ADMIN module (this role is alread y included in the Coordinator's permissions).
- It is also necessary for Coordinators to update the Pay Rate and Staff Salaries data for all staff via the Staff Information screen (ADMIN module), as this is an important component of the time study data. This can be done anytime before or during the Time Study.

V DCH

V DCH

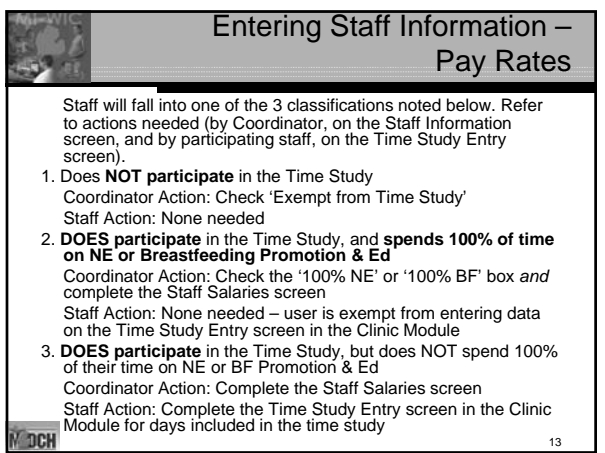

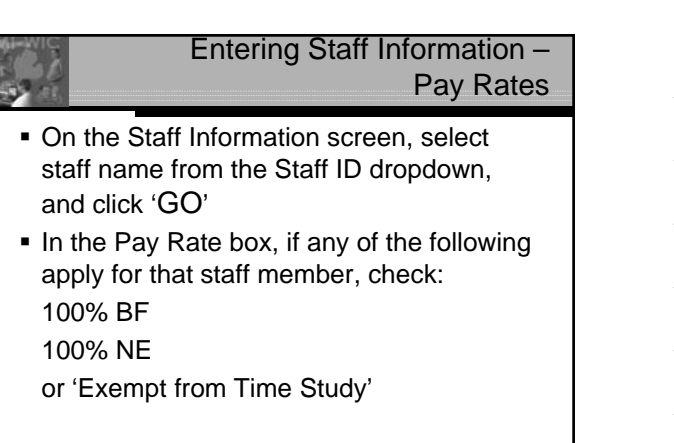

14

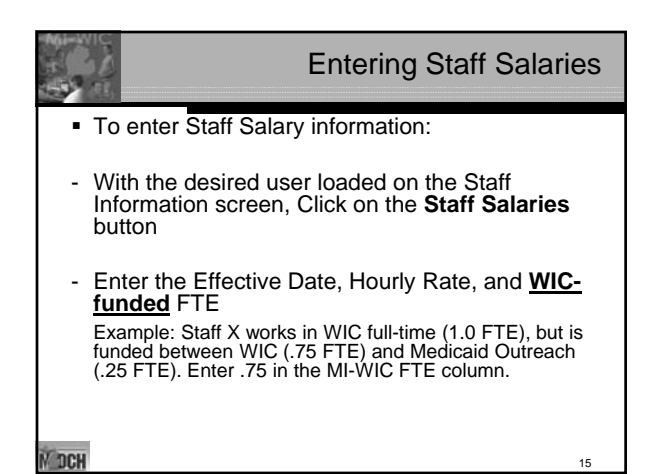

N DCH

## Segment 4

**Entering** Time Study Time Data (CLINIC Module)

**N** DCH

У ОСН

**N** DCH

### Entering Time Study Data Time Study data is entered in the CLINIC Module **Important Note:** Data can only be entered during an active time study period On the File Menu Bar, select **Miscellaneous**, then **Time Study Entry Select the date for which the time is being** entered and click on the **Go** button

Entering Time Study Data

 For each activity, **select the amount of time** spent performing activity from the associated hourly column

**Note:** Time is selected from a drop-down menu, in 5 minute increments in 5 minute

**Refer to reference:** *Nutrition Education and Breastfeeding Time Study (NEBFTS) MI-WIC Activity Descriptions* for guidance on what constitutes qualifying NE and BF activities

18

16

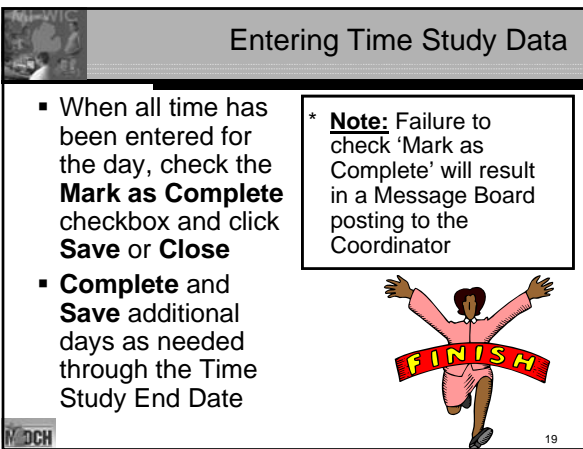

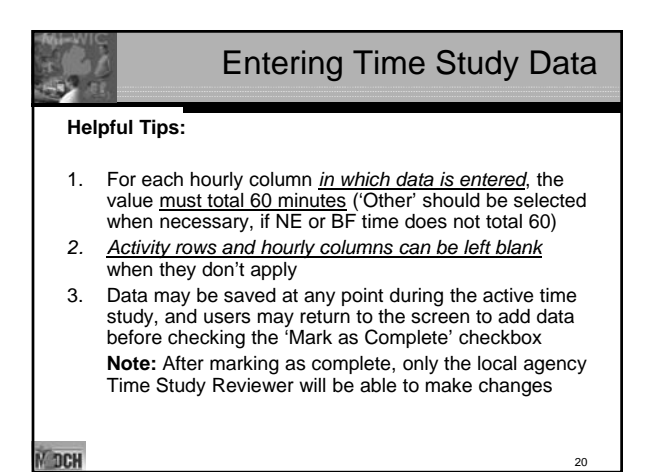

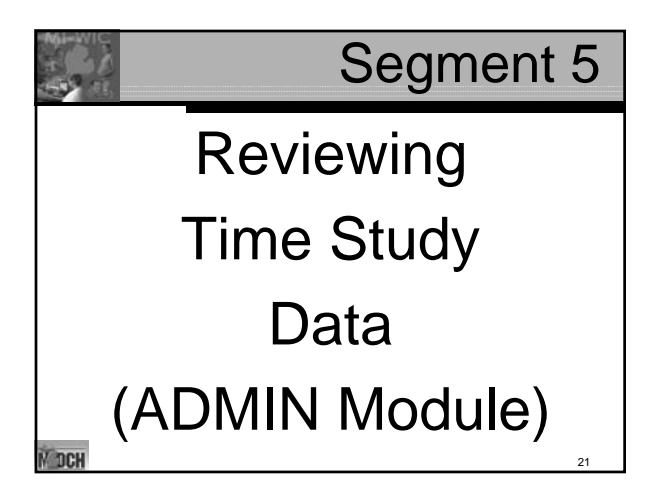

### Reviewing Time Study Data

- The **Time Study Review** screen in the ADMIN Module is used to review the hourly activity data entered by staff in the CLINIC Module
- Throughout the Time Study, the reviewer can view and update information on this screen

#### **More Helpful Tips:**

- 1. Daily reviews of data are recommended, and may alert Coordinators to staff data entry issues that require time-sensitive intervention
- 2. Coordinators should check their Message Board daily during a Time Study, for messages re: staff who have incomplete Time Study entries

**N** DCH

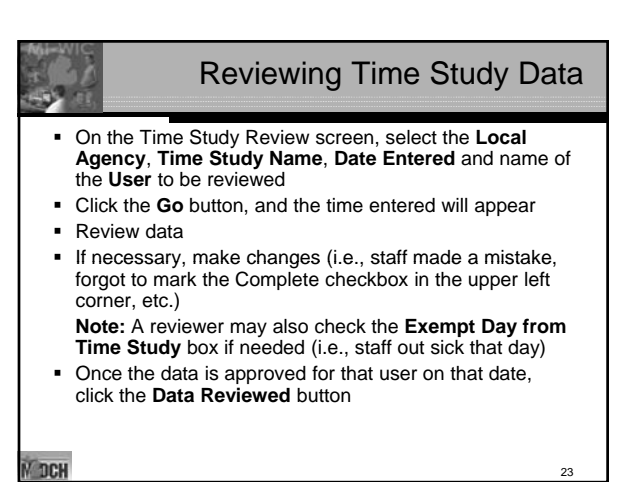

#### Reviewing Time Study Data

- Repeat review steps until all users are reviewed for all days of the active Time Study
- Once all data is reviewed, the **Complete** button on the bottom of the screen becomes enabled, and the entire time study may be marked as complete (\*\*\* *before completing this step, ensure that all Pay Rate and Staff Salary data has been entered*) .
- Once the user clicks on the **Complete** button, the Status<br>Bar will read "*Time Study Completed.*" The time study<br>can no longer be accessed by the local agency, and the<br>State is notified of completion via a Message Board posting to the State Time Study Reviewer (no further action is required by the agency). Consult your time study correspondence from the State for your Time Study 'Due Date.'

**N** DCH

#### Reviewing Time Study Data Other Time Study Review Tips The *"Users" Dropdown Box* includes all staff members who are required to complete the time study. If a staff member does not appear in the dropdown, it is because they have been identified as exempt from the time study, or their data has already been reviewed for the date selected. The *"Show All Users" Checkbox* enables user to display all staff who have entered time study

data, including those who have already been reviewed.

**N** DCH

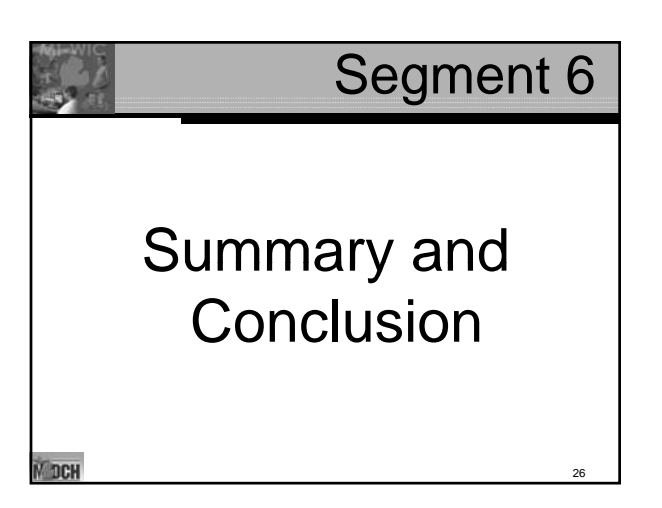

#### Entering Time Study Data Pre vs. Post MI-WIC

#### **MI-WIC Pilot & Early Implementation Feedback**:

#### CLINIC Module Users

- 1. Staff were able to input data directly into system instead of recording on paper
- 2. Staff felt the automated process was "much easier"

- A<u>DMIN Module Users</u><br>1. Automatic totaling of data was "easier" and decreased potential for<br>error
- 
- 2. The review process was much simplified the clearing of user names once reviewed was especially helpful 3. Reviewers appreciated the ability to make modifications as needed, when mistakes were made, etc.
- 
- 4. "Much easier"

V DCH

### In Summary MI-WIC allows for efficient input and review of local agency time study information, as well as optimal data accuracy MI-WIC compiles time study data from multiple agencies for use by the State when reporting to USDA

**N** DCH

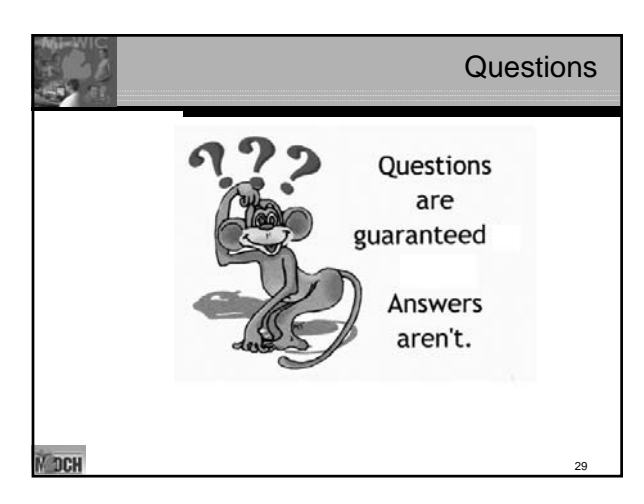

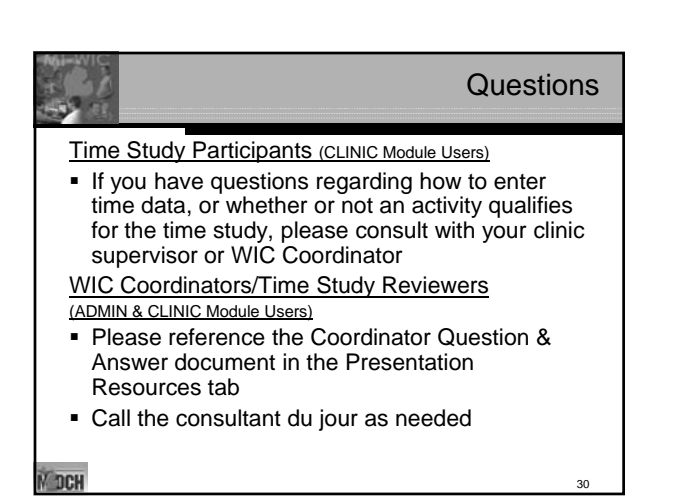